# **Google**

## **Google Classroom**

cliccate sull'icona e nella finestra che si aprirà vi verrà chiesto se volete essere DOCENTE o **STUDENTE** 

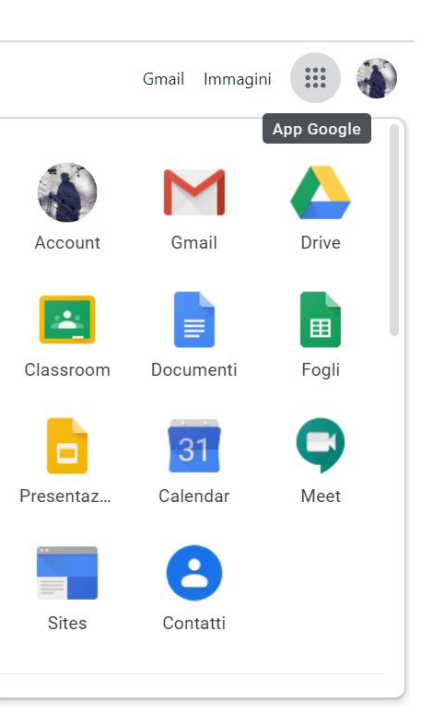

#### **Google Classroom - 2**

Selezionando tra le apps di Google troverete l'icona di Classroom

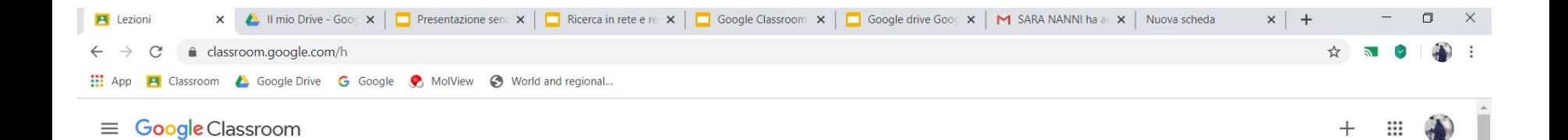

selezionate + per creare un nuovo corso

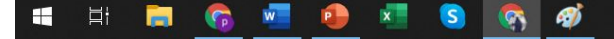

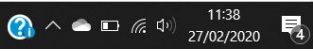

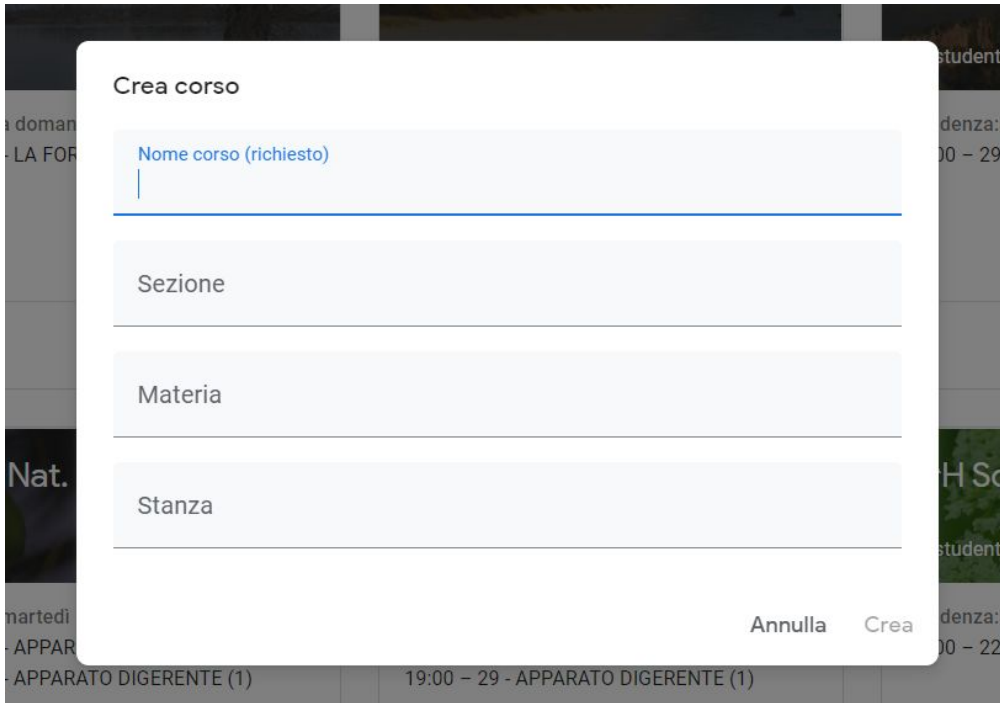

Scrivete il nome del corso (io uso "*classe-materia-anno*") e quindi cliccate su "CREA"

Avete la vostra classe virtuale, a cui è associato un codice.

Questo codice andrà comunicato agli studenti

![](_page_3_Picture_0.jpeg)

![](_page_3_Picture_1.jpeg)

 $\circledR$ 

![](_page_3_Picture_2.jpeg)

![](_page_4_Picture_0.jpeg)

conservati tutti i compiti

![](_page_5_Figure_0.jpeg)

![](_page_5_Picture_2.jpeg)

#### **Google Classroom - 3**

Assegnare un compito

● classroom.google.com/w/NjlyMTk2OTg4MTla/t/all

**EL** App **P** Classroom **A** Google Drive **G** Google **P** MolView **C** World and regional...

 $\leftarrow$ 

 $\mathcal{C}$ 

 $\equiv$  1^A Materia 2019-20

cliccate sull'icona "+ Crea" e si apriranno alcune opzioni

El Lavori del corso pe x & Il mio Drive - Good x | O Presentazione sen: x | O Ricero in rete e re x | O Google Classroom x | O Google drive Good x | M SARA NANNI ha at x | Nuova

## **Google**

### **Google Classroom**

![](_page_6_Picture_5.jpeg)

![](_page_7_Figure_0.jpeg)

![](_page_7_Picture_2.jpeg)

![](_page_8_Picture_86.jpeg)

![](_page_9_Picture_18.jpeg)

 $\circledcirc$ 

![](_page_9_Picture_2.jpeg)